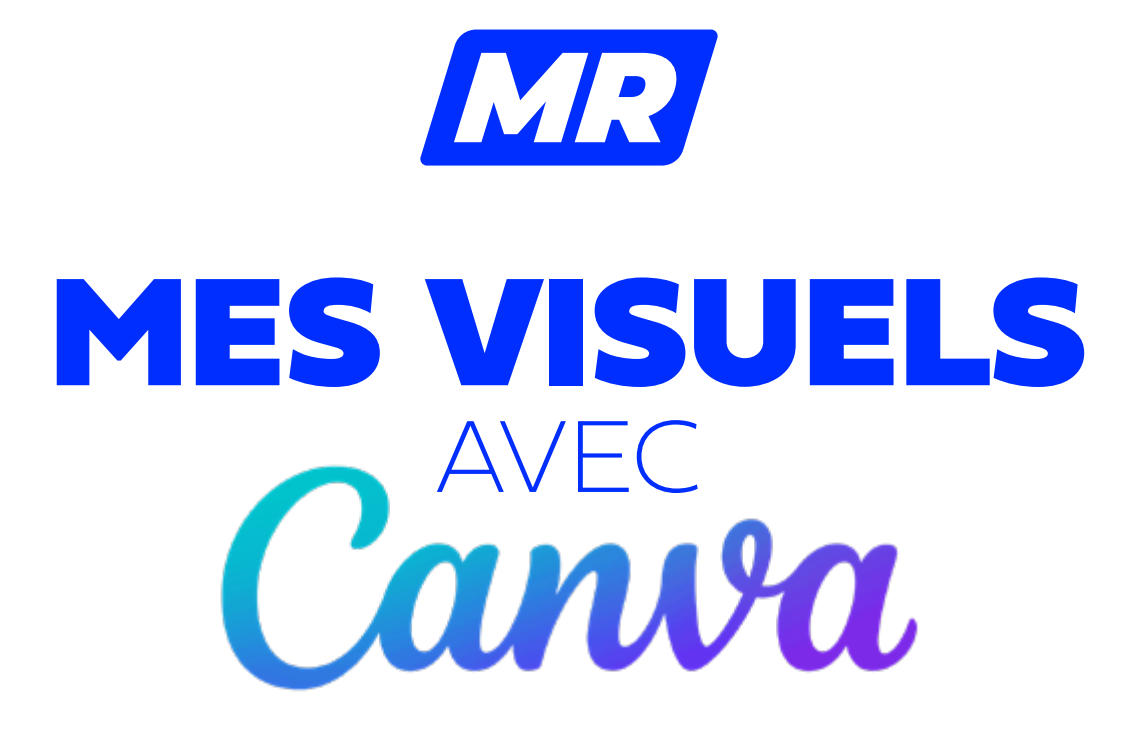

TUTORIEL POUR ÉLUS & SECTIONS LOCALES MR

### É TAPE 1 **Se connecter**

- 1. Rendez vous sur [canva.com](https://www.canva.com/)
- 2. Inscrivez-vous en suivant les consignes données par le site, créez un compte gratuit (vous n'avez pas besoin de Canva pro)

### Se connecter ou s'inscrire en quelques secondes

Utilisez votre e-mail ou un autre service pour continuer avec Canva (c'est gratuit) !

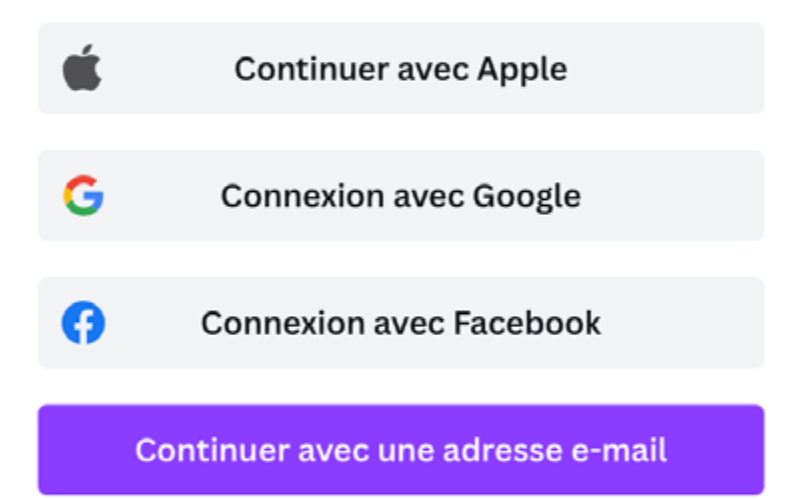

#### Continuer d'une autre façon >

En continuant, vous acceptez les Conditions générales d'utilisation de Canva. Lire notre Politique de confidentialité.

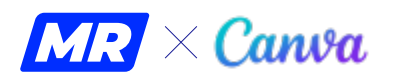

### $ÉTAPE<sub>2</sub>$ **Ajouter les visuels**

1. Cliquez sur le(s) template(s) que vous souhaitez dans le choix proposé ci-dessous

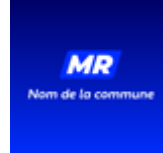

**MR** 

*Avatar Couverture Facebook*

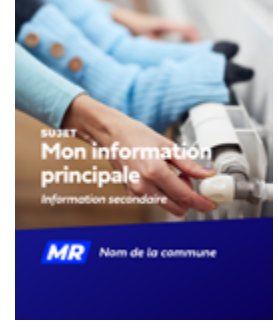

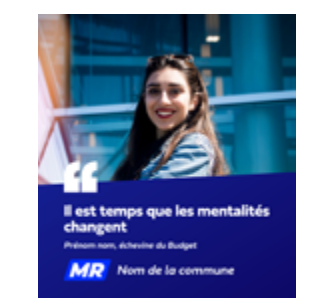

*Post Facebook/Insta Citation Facebook/Insta*

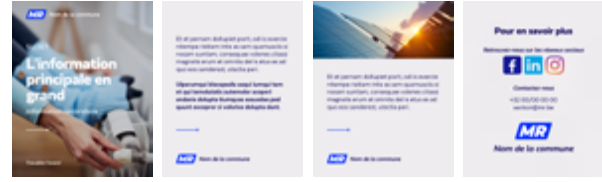

*Carousel instagram (section)*

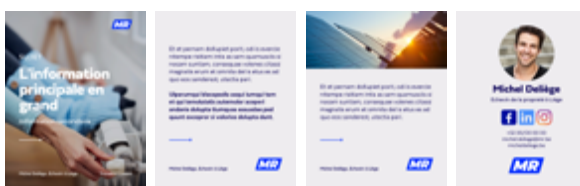

*Carousel instagram (élu)*

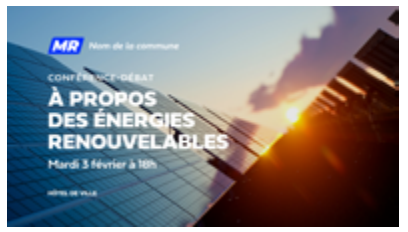

*Evenement Facebook*

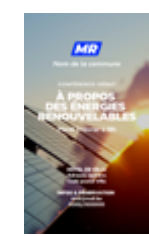

*Story Post*

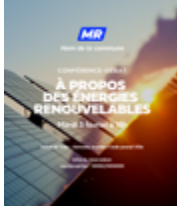

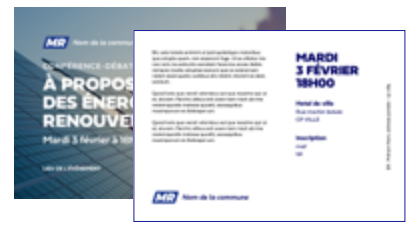

*[Flyer A5 paysage r/v](https://www.canva.com/design/DAFdz3njzOE/XlxUiEqgo3_cqbuUCgBpxA/view?utm_content=DAFdz3njzOE&utm_campaign=designshare&utm_medium=link2&utm_source=sharebutton)*

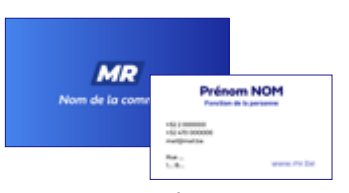

*[Carte de visite r/v](https://www.canva.com/design/DAFU78tFI60/tFBi0meB5wgjPR9skD2RRQ/view?utm_content=DAFU78tFI60&utm_campaign=designshare&utm_medium=link2&utm_source=sharebutton)*

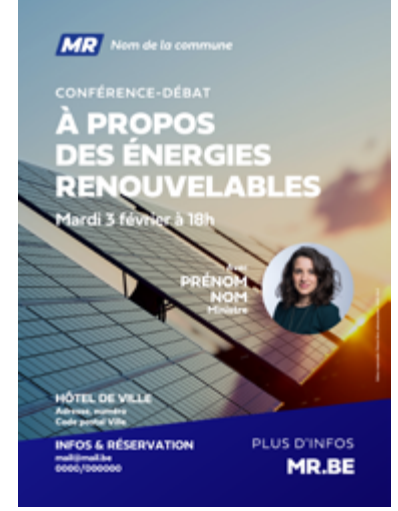

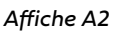

### **IMPORTANT**

- **• Le format des « posts Facebook/Instagram » passe en 4/5e . Cependant, la mise en page doit toujours être travaillée dans les limites d'un carré pour éviter une mauvaise découpe lorsqu'on regarde votre profil Instagram. Les nouveaux visuels ont été travaillés de cette façon et des repères ont été ajoutés.**
- **• Le partage des visuels Canva se fait à partir d'une COPIE d'une version de base existante pour tous. L'accès à cette version de base ne vous sera jamais accordé car la base changerait alors chez tout le monde. Merci de ne pas demander d'accès et de suivre la procédure indiquée dans ce tutoriel.**

## ÉTAPE 2 (SUITE) **Ajouter les visuels**

- 2. Une fois le lien ouvert, le template sera ajouté à vos projets. Vous pouvez cliquer sur *Accueil* pour continuer
- 3. Sur votre page d'accueil, cliquez dans le menu sur la gauche sur *Projets*. Vous verrez rapidement un aperçu des templates sur lesquels vous avez cliqués avec une pastille *« Mode Aperçu »*. Ceci est tout à fait normal, vous ne devez demander aucun accès. Vous devez simplement les *Dupliquer* pour les modifier à votre guise.
- 4. Survolez le template sur lequel vous voulez travailler, cliquez sur les *...* et ensuite sur *Dupliquer*.
- 5. Toujours dans l'onglet Projets, scrollez jusqu'à trouver vos *Designs*. Vous y trouverez un fichier portant le nom *« Copie de [nom du template souhaité] »* (également visible dans *Récents*). Renommez-le (en cliquant sur le nom) et cliquez sur l'aperçu du visuel pour continuer.

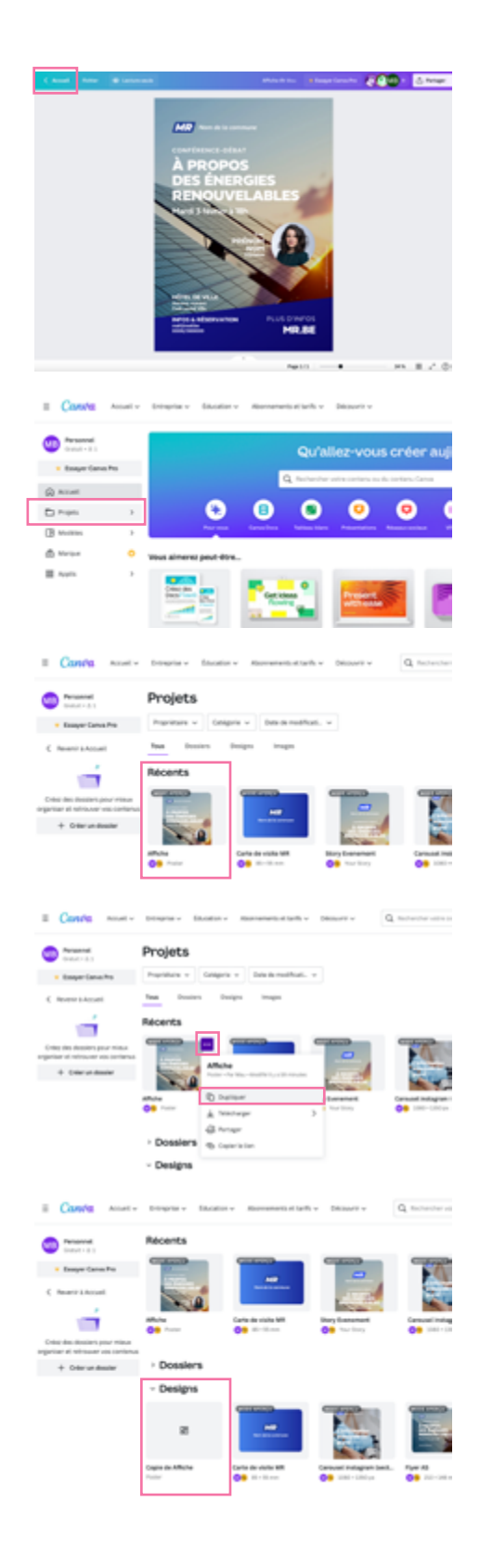

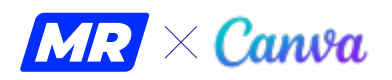

### $ÉTAPE 3$ **Modifier un visuel**

- 1. Cliquez sur l'image du visuel pour entrer dans l'éditeur.
- 2. Cliquez sur un élément texte pour le modifier. Vous verrez que des options s'ajoutent dans le bandeau au dessus. Modifiez les textes un par un pour garder l'aspect graphique.

*Note : les cadres de texte sont modifiables également. Les poignées sur les coins permettent d'agrandir proportionnellement. Les poignés sur les côtés permettent d'agrandir le cadre (ne modifie pas les éléments à l'intérieur mais leur faire plus ou moins de place). Vous pouvez également sélectionner plusieurs éléments (logo+texte par ex) et les poignées seronts similaires.*

- 3. Pour modifier l'image, allez dans *Importer* sur votre gauche. Glissez-y une image depuis votre ordinateur (par ex, une photo du kit graphique). Si votre image est trop grande, [vous pouvez la](https://www.img2go.com/fr/compresser-image)  [compresser ici.](https://www.img2go.com/fr/compresser-image)
- 4. Une fois votre image importée, cliquez-glissezla sur le contour de votre projet et relâcher le clic lorsqu'elle prend toute la place de l'arrièreplan et que l'ancienne photo n'est plus visible.

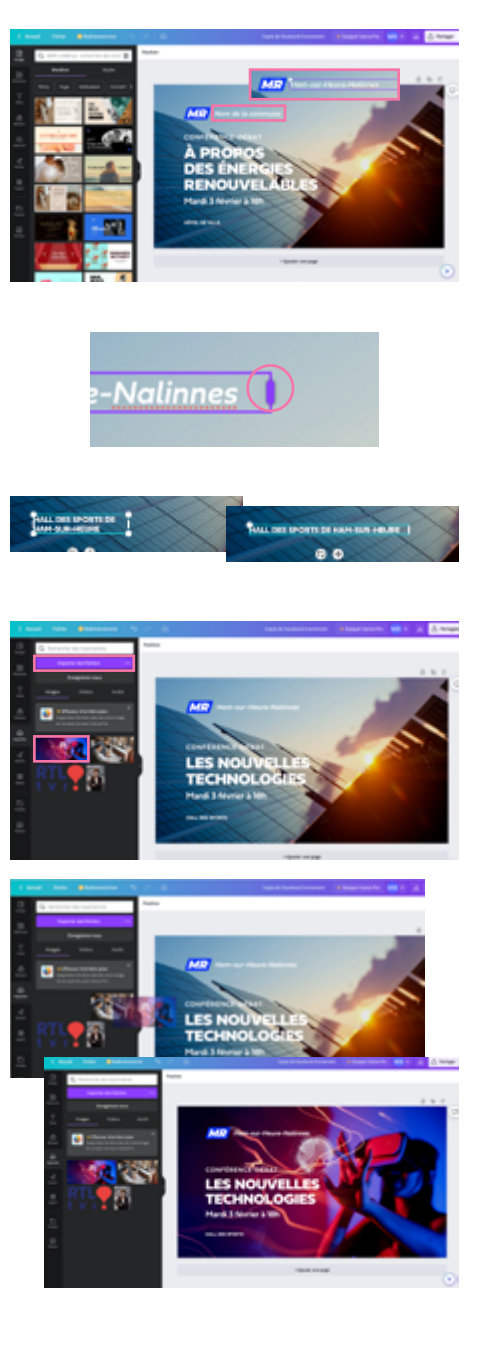

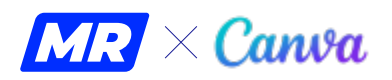

## $\acute{F}$  TAPF 4 **Exporter votre projet**

Il y a plusieurs façons de procéder à partir de maintenant :

- 1. Soit vous pouvez connecter vos réseaux sociaux à votre compte Canva pour poster directement depuis le site : cliquez sur *Partager* puis *Partager sur les réseaux sociaux*).
- 2. Soit vous pouvez simplement télécharger votre visuel sur votre ordinateur/téléphone et le poster sur vos réseaux comme habituellement. Cliquez alors sur *Partager* puis sur *Télécharger*. Canva vous fera une suggestion de format, vous pouvez la suivre. Vous pourrez alors l'enregistrer sur votre appareil en cliquant sur le bouton mauve *Télécharger*.

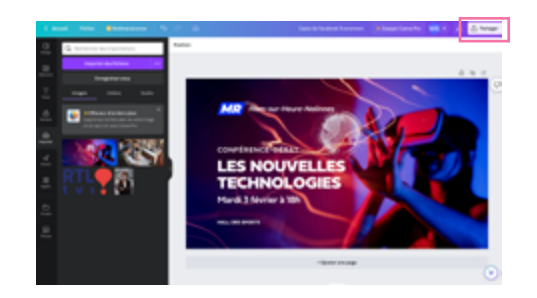

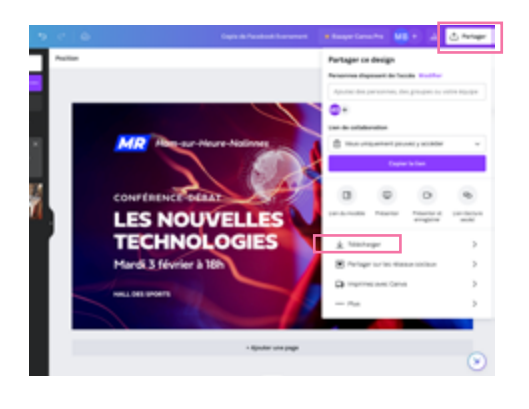

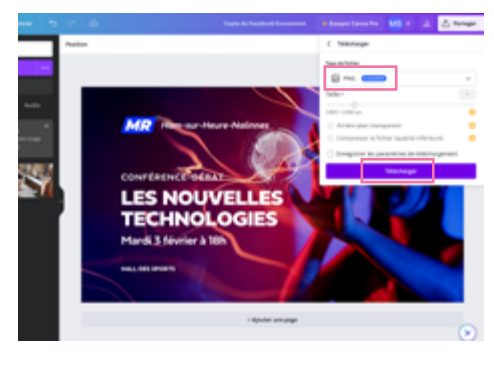

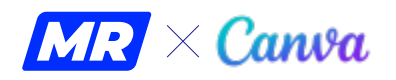

# N O U V E A U TÉ ! **Visuels campagne gauche/droite**

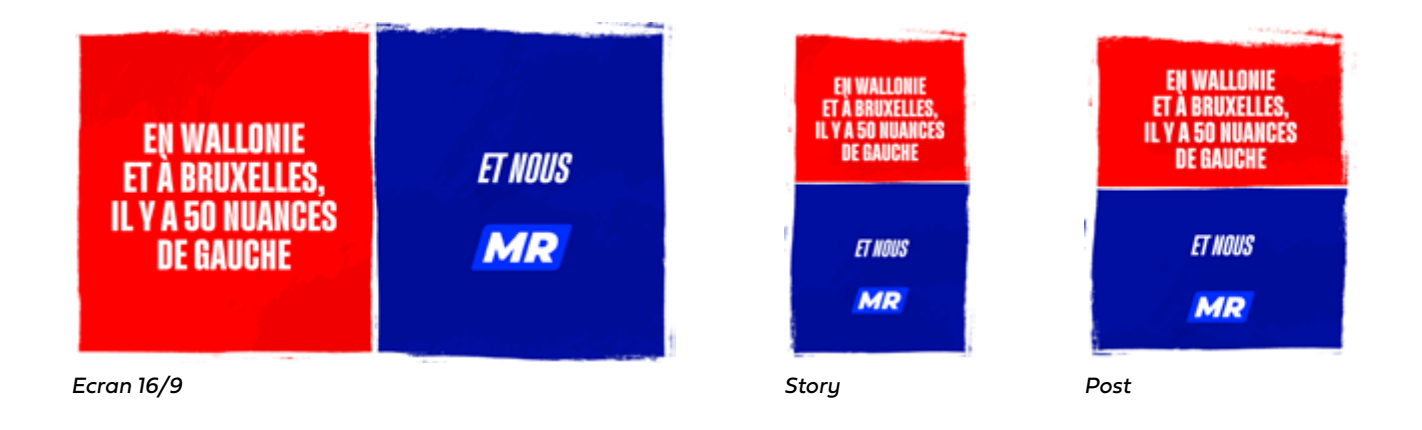

Créez vos propres visuels dans le style de campagne ! Suivez les instructions précédemment données dans le tutoriel pour utiliser ces fichiers.

- 1. Cliquez sur le format choisi, il y en a 3 disponibles (16/9, post, story).
- 2. Répétez l'étape 2 pour dupliquer le fichier dans votre compte Canva.
- 3. Choisissez le fond pour la gauche, il y a 2 couleurs possibles : rouge (page 1), vert (page 2)
- 4. Cliquez sur le texte pour le modifier.
- 5. Une fois le visuel terminé, exportez-le et publiezle sur vos réseaux !

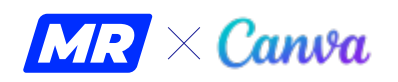